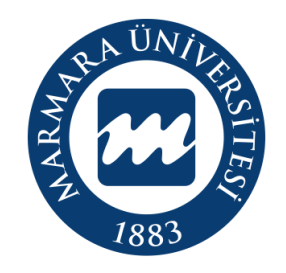

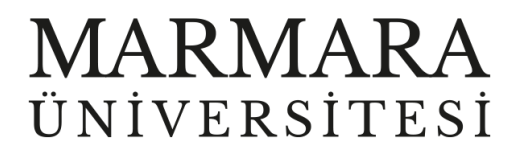

# ANDROID İŞLETİM SİSTEMİ

"eduroam" ERİŞİM KILAVUZU

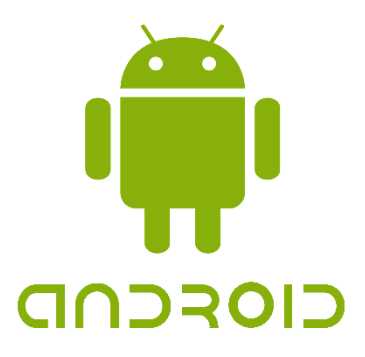

**İSTANBUL, 2023** 

# **ANDROİD İşletim Sisteminde "eduroam" Bağlantısı**

Hesabınız yok ise hesap.marmara.edu.tr adresinden hesap oluşturmanız gerekmektedir.

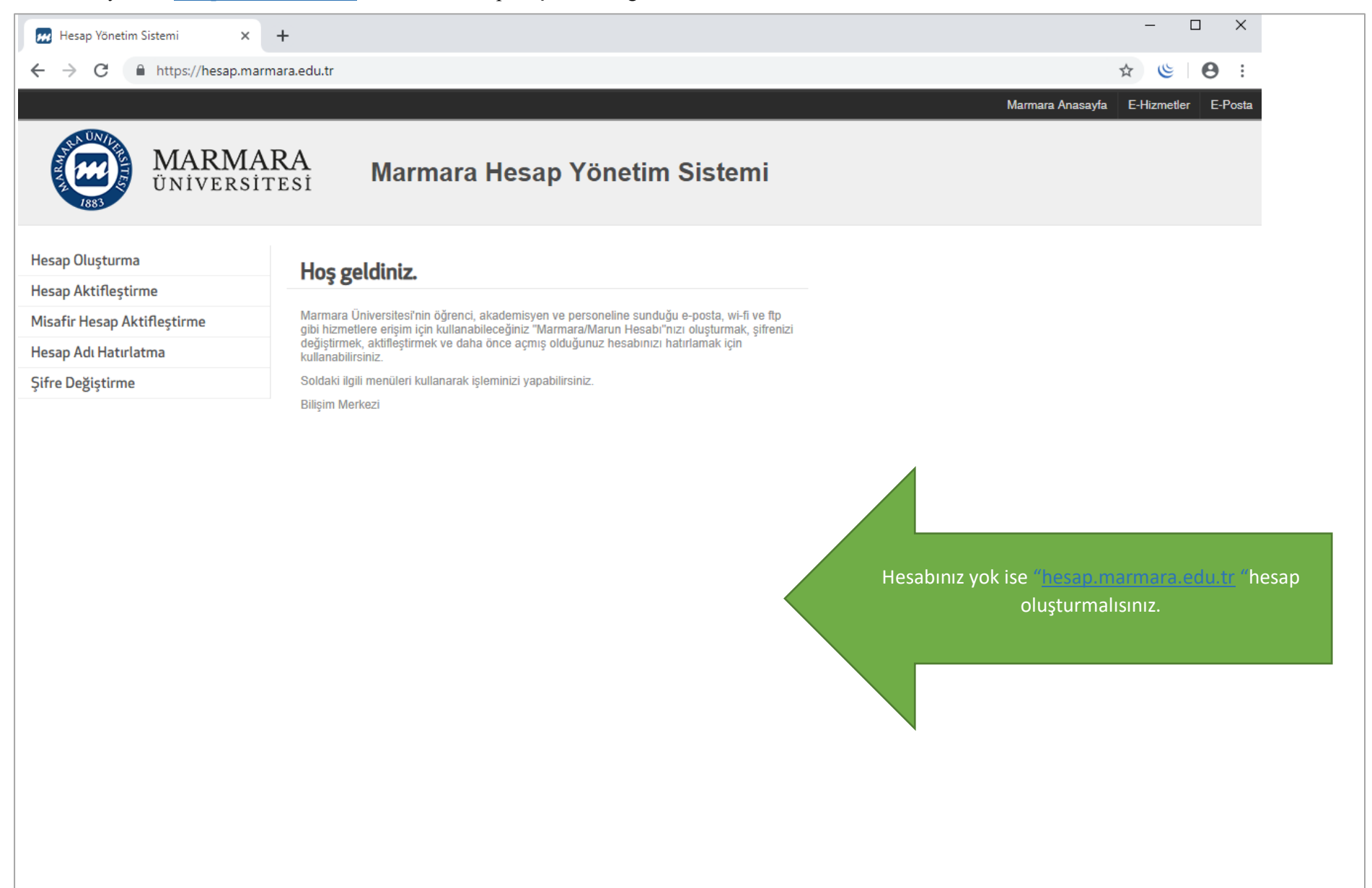

# İlk önce android cihazınızın kablosuz ağlar kısmında bulunan "Wİ-Fİ butonunu" açık hale getirmelisiniz.

# **1.Cihazınızın "Kablosuz Ağlar Ekranı" 2.Wi-Fi Butonu Açık Olmalı**

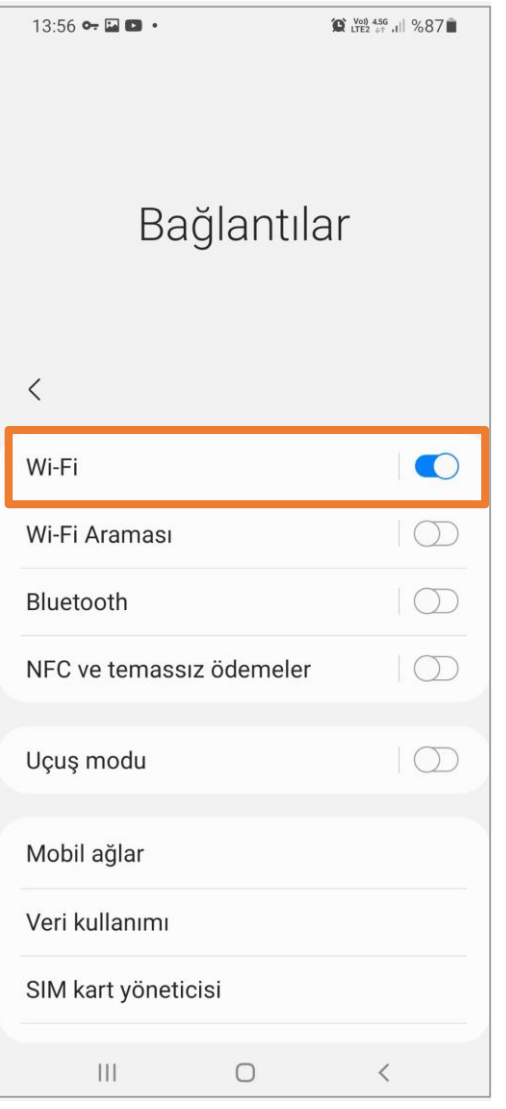

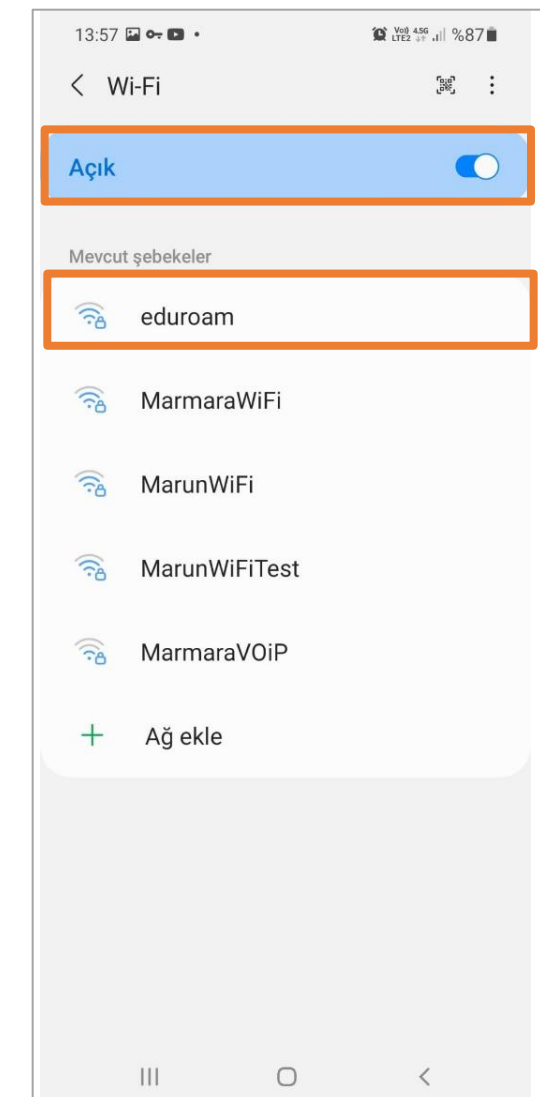

# Cihazınız için aşağıdaki ekrandaki ayarlamaları yapmalısınız.

# **3."eduroam" Ayarları**

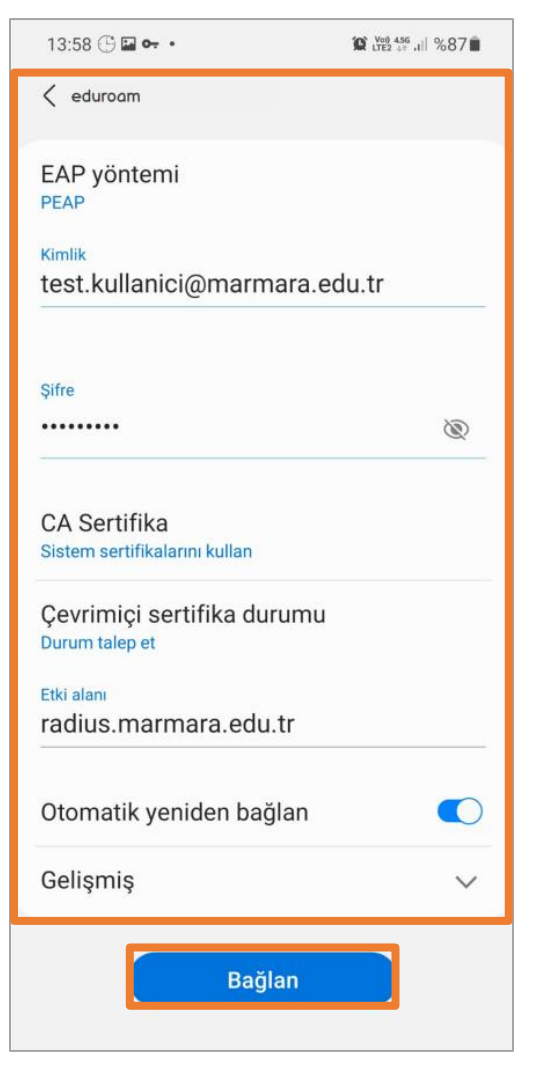

### EAP Yöntemi: PEAP

Kimlik: @marmara uzantılı adresiniz veya @marun uzantılı adresiniz

 **(Örn: [testkullanici@marmara.edu.tr,](mailto:testkullanici@marmara.edu.tr) testkullanici@marun.edu.tr)**

Şifre: Adresinizin şifresi

CA Sertifikası: Sistem sertifikalarını kullan.

Çevrimiçi Sertifika Durumu: Durum talep et.

Etki Alanı: radius.marmara.edu.tr

Gelişmiş sekmesinden Faz 2 için Kimlik Doğrulaması: MSCHAPV2

"Bağlan" butonuna tıklamalısınız.

# **4. "eduroam" Bağlandı**

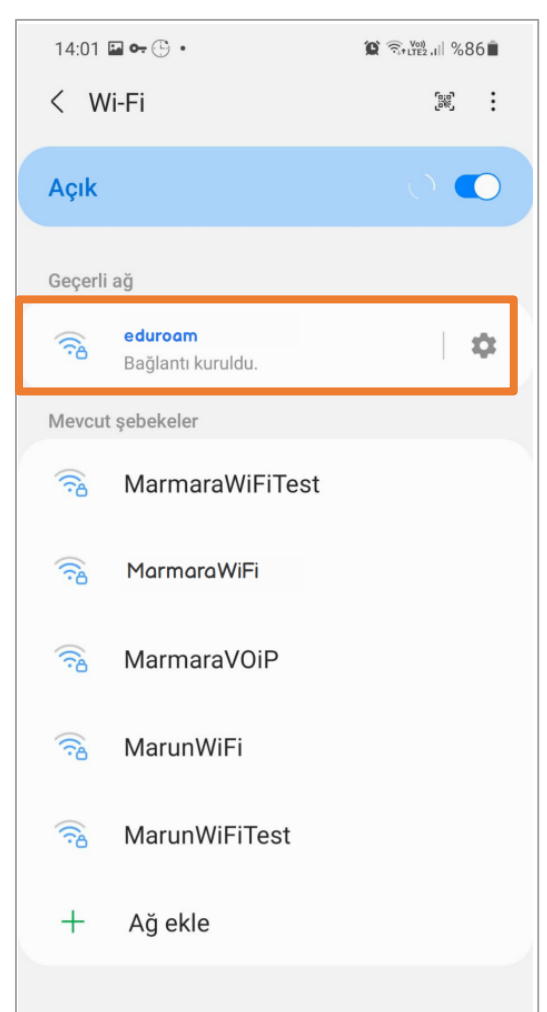

Tüm ayarları yaptığım halde "eduroam" bağlantısına bağlanamadım diyorsanız:

 $\rightarrow$  "hesap.marmara.edu.tr" adresinden hesabınızın şifresini bir defaya mahsus güncellemeniz gerekmektedir.

 $\rightarrow$  Tüm bilgileri eksiksiz doldurmalısınız ekranlarda gösterilen aşamaların yapılması önemlidir.